#### DEFENCE AND SPACE Intelligence

**ONE TASKING** Committed to

Delivering Imagery GeoStore User Guide

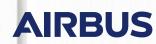

# Index/ jump to topic

| 1 | On  | e Tasking explained                         | 4        |
|---|-----|---------------------------------------------|----------|
| 2 | Ge  | oStore explained                            | 4        |
|   | 2.1 | Introduction                                | 4        |
|   | 2.2 | Log into GeoStore                           | 5        |
|   | 2.3 | The interface                               | 6        |
|   | 2.4 | Quick archive search                        | 6        |
| 3 |     | e world map – place                         |          |
|   | аC  | One Tasking order                           | 7        |
|   | 3.1 | Navigate the world map                      | 7        |
|   | 3.2 | Select the product                          | 7        |
|   | 3.3 | Define your AOI                             | 8        |
|   |     | 3.3.1 AOI specifications                    | 8        |
|   |     | 3.3.2 Draw your AOI                         | 8        |
|   |     | 3.3.3 Upload your AOI                       | 9        |
| 4 | Sel | lect your One Tasking option                |          |
|   | and | d specify your parameters                   | 10       |
|   | 4.1 | <b>OneDay</b> – imagery for a specific day  | 11       |
|   |     | 4.1.1 Select the acquisition date           | 11       |
|   |     | 4.1.2 Export your feasibility study         | 12       |
|   |     | 4.1.3 Postpone or cancel OneDay             | 13       |
|   | 4.2 | <b>OneNow</b> – useful information in an in | stant 14 |
|   |     | 4.2.1 Choose three acquisition dates        | 14       |
|   |     | 4.2.2 Export your feasibility study         | 15       |
|   |     | 4.2.3 Postpone or cancel OneNow             | 16       |
|   |     | 4.2.4 Stop extra OneNow acquisitions        | 16       |

|   | 4.3 |                                                |    |
|---|-----|------------------------------------------------|----|
|   |     | timeframe                                      | 17 |
|   |     | 4.3.1 Select Standard or Custom setting        | 17 |
|   |     | 4.3.2 Modify or cancel OnePlan                 | 18 |
|   | 4.4 | <b>OneSeries</b> – coverage on a regular basis | 19 |
|   |     | 4.4.1 Set revisit parameters                   | 19 |
|   |     | 4.4.1.1 Regular                                | 19 |
|   |     | 4.4.1.2 Multiperiod                            | 20 |
|   |     | 4.4.2 Set parameters                           | 21 |
|   |     | 4.4.3 Modify or cancel OneSeries               | 22 |
|   |     |                                                |    |
| 5 | Cor | nfirm an order – checkout                      | 22 |
|   | 5.1 | Define your global order option                | 23 |
|   | 5.2 | Set the delivery, payment and                  |    |
|   |     | voucher information                            | 24 |
|   | 5.3 | Confirm your order                             | 24 |
|   |     |                                                |    |
| 6 | Yol | ır order                                       | 25 |
|   | 6.1 | See your ordering status                       | 25 |
|   | 6.2 | Follow your acquisitions                       | 26 |
|   |     |                                                |    |
| 7 | Anr | Nex                                            | 27 |
|   | 7.1 | Create a Premier Account                       | 27 |
|   | 7.2 | Frequently asked questions and issues          | 27 |
|   |     |                                                |    |

# Navigational tools

The icons (in the blue squares) are amongst those used on the GeoStore website and are referenced throughout this user manual to guide you. In some instances, they might also appear as blue on white.

The red arrow is a device used in this manual to indicate buttons or icons referenced in the walkthrough.

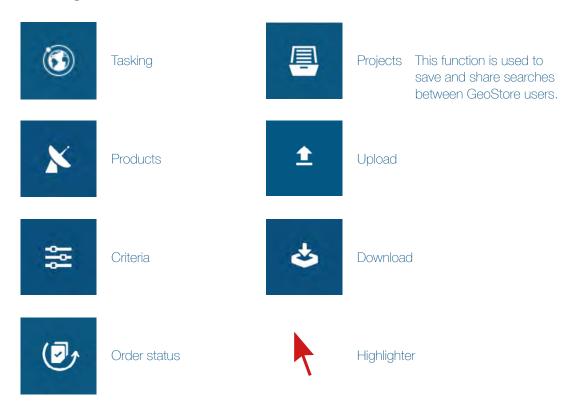

# 1 One Tasking explained

One Tasking is your satellite tasking service, making satellite commissioning risk-free, fast and incredibly easy with a commitment to providing useful and timely results.

Pick the Right Product for Your Needs

#### **ONE DAY**

Choose your acquisition day

Imagery acquisition for a specific day is now riskfree. 24 hours before your acquisition date, you receive a weather forecast to let you confirm, postpone or cancel your request at no cost.

#### NE NOW

Access useful information in an instant

When immediate imagery is required, our satellites can be tasked to deliver valuable insights in the shortest possible timeframe. Don't panic if it's cloudy – we keep collecting images of your area until we are successful.

#### **ONE PLAN**

Obtain qualified coverage within an agreed timeframe

You select your timeframes, dates and preferred sensor – we ensure you receive the right qualified coverage, perfectly matching your project milestones.

#### **ONE SERIES**

Get coverage on a regular basis

Whether you are dealing with long-term changes or highly dynamic situations, OneSeries brings you the required intelligence at the frequency you choose. For highest frequencies, our cloud cover commitment ensures you pay only for the most useful results.

# 2 GeoStore explained

# 2.1 Introduction

GeoStore allows you to task and manage your Airbus satellite products on one convenient and easy-to-use online platform. This guide explains in a few easy steps how to select, task and manage your One Tasking satellite requests. The only requirement at this stage is to have a Premier customer account and an internet connection to access the platform. If you already have a web account, you can easily set your premier account in **My Customer's Gate**.

### Important note

GeoStore is optimised for Google Chrome and Mozilla Firefox internet browsers. Please make sure you use one of these browsers.

# 2.2 Log into GeoStore

To access the GeoStore, please *enter* **geostore.com** in your browser:

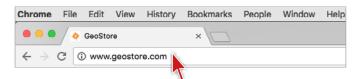

#### Click on Join/My account:

| FRANCE - English   | 7                             | 🔀 Contact us             | Commerci            | al network 🔰 🦨 Joir                        | / My account |
|--------------------|-------------------------------|--------------------------|---------------------|--------------------------------------------|--------------|
| AIRBUS             | INTELLIGENCE                  | Products & Services Mark | ets Ordering GeoSto | <ul> <li>Satellite Image Galler</li> </ul> | , Q 7        |
|                    | to GeoStore                   |                          | Quick searc         | sh :                                       |              |
| Easy-to-use online | e purchasing for reliable ima | age delivery             | By ID               | By Location                                |              |
| Rearch Search      | <b>}</b> Buy                  | Follow                   | By ID               |                                            | 2            |

Once you have successfully logged in, this load screen will appear (see below).

You will then automatically arrive back in the GeoStore interface. You can see that you are logged in, as your login name will appear in the top right corner.

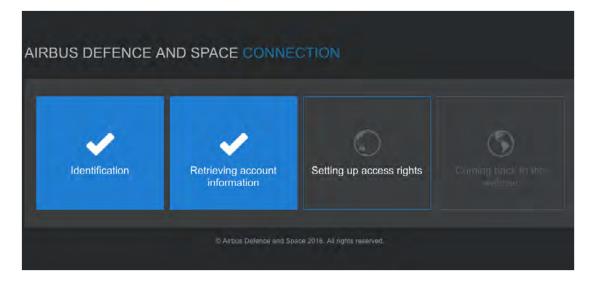

# 2.3 The interface

In this section, the GeoStore interface will be briefly explained to enable you to navigate through the online platform.

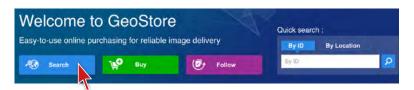

With your Premier account you can use either the **Search** or **Buy** button to open the world map view. The Buy button is only activated for Premier accounts but leads to the same map as the Search button. When clicking on **Follow**, the world map opens with an order status request form. This allows you to track all orders in progress, those delivered over the last 12 months or all orders for the last 12 months:

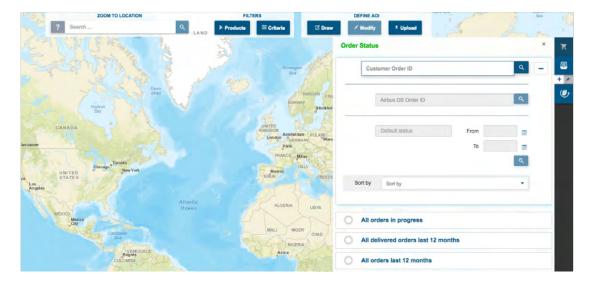

# 2.4 Quick archive search

Should you want to see the images that have already been acquired of your AOI, you can quickly search for an image in the imagery archive:

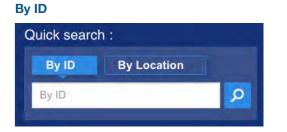

| Or By Locati | on |
|--------------|----|
|--------------|----|

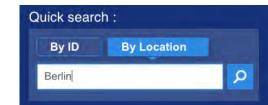

You can also check if archive imagery is available over your area by defining your AOI (see page 8 for further details), and selecting your products and corresponding criteria.

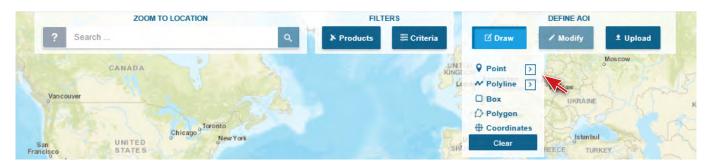

# 3 The world map - place a One Tasking order

## 3.1 Navigate the world map

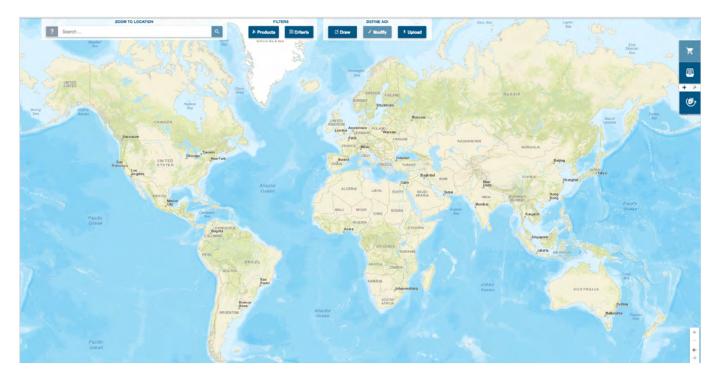

GeoStore's world map is the key interface, which allows you to select and define your area of interest, and to task the appropriate satellite. You can easily zoom into a location by entering its name or geographical coordinates into the top left corner search bar or by clicking on the plus icon to zoom into your AOI (area of interest). You can move around the world map by clicking and dragging the cursor. Zoom using the mouse wheel or with the + and – buttons located at the bottom right-hand corner of the map.

In this section we will explain how the map can be used to quickly provide you with the most useful results.

# 3.2 Select the product

Airbus offers a variety of products. To task a satellite at this first stage, *click* on **Products** in the navigation top menu. The Products window will open. *Select both:* 

- SPOT One Tasking
- Pléiades One Tasking

Pléiades One Tasking
 Pléiades OneDay
 Pléiades OneNow
 Pléiades OnePlan
 Pléiades OneSeries

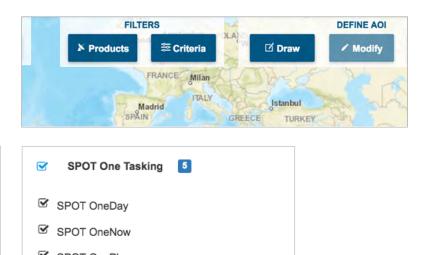

SPOT OneSeries

# 3.3 Define your AOI

#### 3.3.1 AOI specifications

When drawing an AOI, a few basic specifications need to be fulfilled:

| One Tasking option          | ONE DAY  | & <b>NENOW</b> | SNEPLAN 8 | & ONE SERIES    |
|-----------------------------|----------|----------------|-----------|-----------------|
| Sensor                      | Pléiades | SPOT           | Pléiades  | <b>SPOT 6/7</b> |
| Minimum area invoiced (km²) | 100      | 500            | 100       | 500             |
| Minimum AOI area (km²)      | 25       | 100            | 5         | 5               |
| Maximum AOI area (km²)      | 800      | 7,200          | n/a       | n/a             |
| Maximum AOI height (km)     | 40       | 120            | 10,000    | 10,000          |
| Maximum AOI width (km)      | 18.9     | 50             | 10,000    | 10,000          |

#### 3.3.2 Draw your AOI

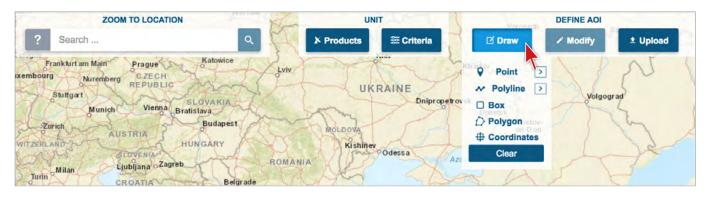

You can type your AOI location into the search bar or **Draw** your AOI on the map with one of the point, polyline, box or polygon drawing tools (details below). The area will need to be bigger than 5 km<sup>2</sup> and the width must be bigger than 1.5 km. Data search begins automatically.

#### Point

You can select a point on the map which is automatically set to a 5km square length. This can be changed by clicking on the little arrow next to it.

#### Polyline

When you activate a polyline to select your AOI, you can click on a multitude of key reference points around your AOI to precisely define it. You can lock the area by double-clicking on the last point.

#### Box

Click and drag to select your AOI. Click again to fix the area.

#### Polygon

Click and include as many reference points as necessary around your AOI to create a polygon covering the entire area between each point. You can lock the area by double-clicking on the last point.

#### Coordinates

You can also specify the exact coordinates of your location.

For more details on how to define an area, please refer to the following online guide: goo.gl/OYBCMp

#### 3.3.3 Upload your AOI

You can also upload your AOI with an image ID, WKT, KML/KMZ or SHP file:

| ZOOM TO LOCATION                                   | FILTERS EDF DEFINE AOI                                                                                | RUS |
|----------------------------------------------------|----------------------------------------------------------------------------------------------------|-----|
| earch                                              | * Upload                                                                                              |     |
|                                                    |                                                                                                    |     |
|                                                    | IMPORT DATA                                                                                           |     |
| 5h                                                 | ID WKT KML / KMZ SHP                                                                                  |     |
| , Toronto<br>New York                              | Enter scene IDs below or upload a text file containing<br>the scene IDs. Put each ID on its own time. |     |
| At                                                 | t Upload                                                                                              |     |
| °                                                  | ADAI<br>Mumbai                                                                                        | M   |
| aribbeen<br>See<br>VENEZUELA<br>Bogota<br>CoLONBIA | Barr and                                                                                              |     |
| COLOMBIA                                           |                                                                                                    |     |
| PERU                                               | Cancel                                                                                                |     |
| BRAZIL                                             |                                                                                                    |     |

# 3.4 Criteria

As you will have the option to specify your criteria for each selected One Tasking option, you will not need to specify any criteria at this stage. However, if you wish to check available archive imagery of your AOI that matches your criteria, feel free to select your criteria (such as the required acquisition period, cloud cover, incidence angle) and GeoStore will display all available data corresponding to your needs.

For more details on archive imagery, please refer to the online user guide: goo.gl/yb6mAs

# Nice to know - search summary

A summary of your searched products and search criteria is available in the bottom bar at all times. Click on the Products icon (the satellite) to change the product selection.

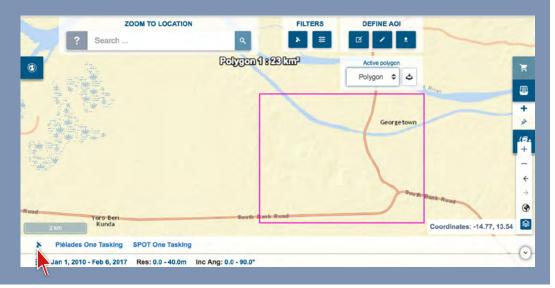

# 4 Select your One Tasking option and specify your parameters

As soon as you have selected your Area of Interest (AOI), the globe icon on the left of the screen will start loading available tasking options.

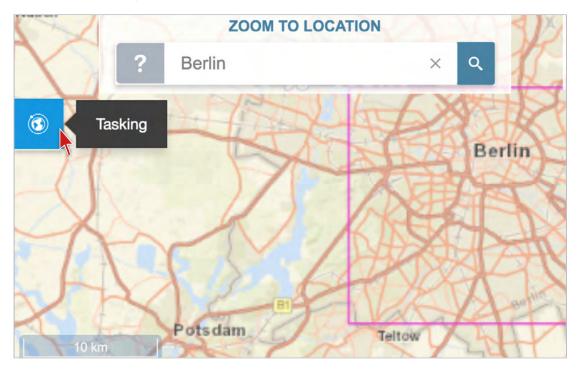

| ONE TASK   | KING                                                                                                    | × |
|------------|----------------------------------------------------------------------------------------------------|---|
| ONE DAY    | Choose your acquisition day                                                                             | > |
| ONENOW     | Access useful information in an instant                                                                 | > |
| ONEPLAN    | Obtain qualified coverage within an agreed timeframe                                                    | > |
| ONE SERIES | Get coverage on a regular basis                                                                         | > |
| Or ma      | ase inform me as soon as an image<br>tching my requirements is acquired over my<br>ea Of Interest (AoI) | > |

# 4.1 **OneDay** – imagery for a specific day

OneDay allows you to task a satellite for a specific day.

#### 4.1.1 Select the acquisition date

On selecting a One Tasking product, the screen below opens and shows a list of potential dates over the next 7 days. You can sort these according to your requirements or change the date range by *Clicking* **Start Date** to access the calendar.

| ONE TA                                                                                             | SKING                                                                                                    |                                                                      |           |                       |         |
|----------------------------------------------------------------------------------------------------|----------------------------------------------------------------------------------------------------|----------------------------------------------------------------------|-----------|-----------------------|---------|
| M Back                                                                                             |                                                                                                    |                                                                      |           |                       |         |
|                                                                                                    |                                                                                                    | ONE                                                                  | DAY       | 0                     |         |
| Number of rest                                                                                     | ults: 21                                                                                                    |                                                                      |           |                       |         |
| Start Date                                                                                         | 2016-11-07                                                                                                    | Sort by                                                              | UTC acces | s to target (Ascendin | ıg)     |
|                                                                                                    |                                                                                                    |                                                                      |           | Accept extended       | d angle |
|                                                                                                    |                                                                                                    |                                                                      |           | , asser sussion       | u angle |
| SPOT - Nov                                                                                         | 8, 2016 9:58:58 Al                                                                                                    | M (UTC)                                                              |           |                       |         |
|                                                                                                    | 11/8/16 3:30 AM   U                                                                                                    |                                                                      |           | Ψ                     | A angle |
| Order deadline<br>Incidence angle                                                                  | 11/8/16 3:30 AM   U                                                                                                    | TC 11/8/16 3:30 AM                                                   |           |                       |         |
| Order deadline<br>Incidence angle<br>PLEIADES -                                                    | 11/8/16 3:30 AM   U<br>e 15.4° - 50°<br>Nov 8, 2016 10:25<br>11/8/16 2:55 AM   U                                                               | TC 11/8/16 3:30 AM<br>5:10 AM (UTC)                                  |           |                       | A A     |
| Order deadline<br>Incidence angle<br>PLEIADES -<br>Order deadline<br>Incidence angle               | 11/8/16 3:30 AM   U<br>e 15.4° - 50°<br>Nov 8, 2016 10:25<br>11/8/16 2:55 AM   U                                                               | TC 11/8/16 3:30 AM<br>5:10 AM (UTC)<br>TC 11/8/16 2:55 AM            |           | Ţ                     | A A     |
| Order deadline<br>Incidence angle<br>PLEIADES -<br>Order deadline<br>Incidence angle<br>SPOT - Nov | 11/8/16 3:30 AM   U<br>e 15.4° - 50°<br>Nov 8, 2016 10:29<br>11/8/16 2:55 AM   U<br>e 10.3° - 50°<br>9, 2016 9:51:25 AM<br>11/9/16 3:30 AM   U | TC 11/8/16 3:30 AM<br>5:10 AM (UTC)<br>TC 11/8/16 2:55 AM<br>M (UTC) |           | Ţ                     | *       |

If you require restricted angles, then *untick* the **Accept extended angle** check box. Accepting extended angles allows you to increase the available number of acquisition dates but could impact the geometric performance of your product. Within each potential acquisition field, the date and time of acquisition, plus the order deadline, are shown.

*Click* on the cart icon to proceed to the checkout with your preferred time.

#### 4.1.2 Export your feasibility study

To export OneDay feasibility studies (FS), *select* the OneDay tasking option **Choose your acquisition day**. *Click* on the **Export** icon from the result panel and in the next pop-up window *choose* **Tasking Feasibility**. *Enter* a reference name for this FS. A project will be automatically named using this reference, which can be restored through the project menu. You can also export the area.

|                | <b>ONE DAY</b>                   | 0              |
|----------------|----------------------------------|----------------|
| Number of resu | lits: 21                         | Export 📥       |
| Start Date     | 2017-02-06                       |                |
| Sort by        | UTC access to target (Ascending) | \$             |
|                | Accept e                         | extended angle |
|                |                                  | ¥<br>*         |
|                |                                  | *              |
|                |                                  | W<br>A         |

| Export area          |    |          |        |        |  |
|----------------------|----|----------|--------|--------|--|
| Tasking Feasibility  | \$ |          | Cancel | Export |  |
| Reference            | 0  | Referenc | e      |        |  |
| Application<br>Theme | 0  |          |        | \$     |  |

#### Example of a OneDay feasibility study

| ONE DAY                                                 | ·                                                            |                                   | AIRBUS                                          |
|---------------------------------------------------------|--------------------------------------------------------------|-----------------------------------|-------------------------------------------------|
| ear Sir or Madam,                                       |                                                              |                                   |                                                 |
| ou will find hereafter your<br>lease confirm your order | OneDay Tasking proposal.<br>at your earliest convenience for | activation.                       |                                                 |
|                                                         |                                                              | OneDay Tasking Proposal           |                                                 |
| Date                                                    |                                                              | 15/01/2017 16:51                  |                                                 |
| Customer Reference                                      |                                                              | Example tasking feasibility study |                                                 |
| Application Theme                                       |                                                              | Mapping                           |                                                 |
| Ta a                                                    |                                                              | Snepshot mep                      | Leaflet   Map data © OpenStreetMap contributors |
|                                                         |                                                              | Feasibility Results               |                                                 |
|                                                         | and the second second second                                 |                                   |                                                 |
| lext possible acquisitions                              | matching your angle criteria:                                |                                   |                                                 |
|                                                         | matching your angle criteria:<br>cquisition Time (UTC)       | Order Deadline (UTC)              | Estimated Incidence Angle                       |

#### 4.1.3 Postpone or cancel OneDay

24 hours before imagery acquisition, you will receive an email with a weather forecast notification informing you of the predicted cloud cover over your area on the requested day. You then have the option to cancel your tasking request or to postpone it until a later date.

OneDay Tasking can be cancelled online up to 12 hours before the acquisition time. The time left prior to the cancellation deadline is displayed next to the Cancel button.

To cancel, *click* on **Cancel**. To confirm the cancellation, *click* **Valid** when the pop-up message appears.

| ✓   | QO_MLe_03052016                     |         | EUR      |
|-----|-------------------------------------|---------|----------|
|     | 4/4 S016007029   2018-05-03         |         | i        |
| 🗸 🗄 | Pleiades One Day 365 km² / ICR_FC_1 | 14064 💠 | i        |
|     | OneDay                              |         |          |
|     | 0%                                  | Cancel  | 👌 2 days |

More information on order status is available in 6 Your order (see page 25).

# 4.2 OneNow – useful information in an instant

When immediate imagery is required, our satellites can be tasked to deliver valuable insights in the shortest possible timeframe.

After selecting your AOI, *click* on **OneNow** as your preferred One Tasking product.

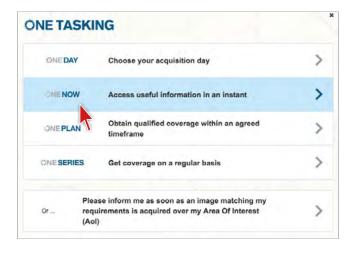

#### 4.2.1 Choose three acquisition dates

To ensure delivery of the most useful results, you will select your imagery acquisition attempts based on the specified start date. To change your start date, *click* the **Start Date** field and select a day in the calendar.

|            |                    | ፨NE                 | NO                   | W 🤊                       |     |
|------------|--------------------|---------------------|----------------------|---------------------------|-----|
| itart Date | 2016-11-07         |                     |                      | Accept extended angle     | đ   |
| PLEIA      | DES                | Order deadlin       | e 11/8/16 2:         | 55 AM UTC 11/8/16 2:55 AM |     |
| Nov 8,     | 2016 10:25:10 AM   | (UTC)  Viewing an   | <b>gle</b> 10.3° - 8 | 50°                       |     |
| Nov 9,     | 2016 10:17:37 AN   | (UTC)  Viewing an   | gle 0.3° - 50        | 0°                        | ЭЩ. |
| Nov 10     | ), 2016 10:10:09 A | M(UTC)  Viewing a   | ngle 10.9°           | - 50°                     |     |
| SPOT       |                    | Order deadlin       | e 11/8/16 3:         | 30 AM UTC 11/8/16 3:30 AM |     |
| Nov 8,     | 2016 9:58:58 AM    | (UTC)   Viewing ang | le 15.4° - 50        | )°                        |     |
| Nov 9,     | 2016 9:51:25 AM    | (UTC)   Viewing ang | <b>le</b> 5.0° - 50° |                           | 1   |

If you need restricted angles, *untick* the **Accept extended angle** check box. Accepting extended angles allows you to increase the available number of acquisition days but could impact the geometric performance of your product.

#### 4.2.2 Export your feasibility study

To export OneNow feasibility studies (FS), *select* the OneNow tasking mode **Access useful information in an instant** (as shown on previous page). *Click* on the **Export** icon from the result panel and in the next pop-up window *choose* **Tasking Feasibility**. *Enter* a reference name for this FS. A project will be automatically named using this reference, which can be restored through the project menu. You can also export the area.

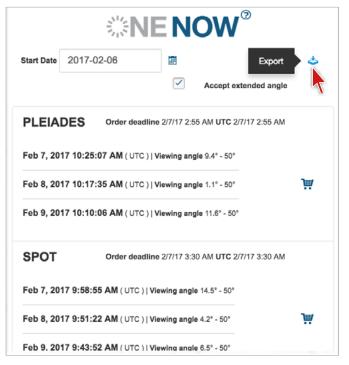

| -   | 2017-02-06           |   |       | Accept extend | led angle |
|-----|----------------------|---|-------|---------------|-----------|
| Exp | ort area             |   |       |               |           |
| Tas | king Feasibility     | ٥ |       | Cancel        | Export    |
|     | Reference            | • | Refer | ence          | ~         |
|     | Application<br>Theme | 1 |       |               | \$        |
|     |                      |   |       |               |           |

#### Example of a OneNow feasibility study

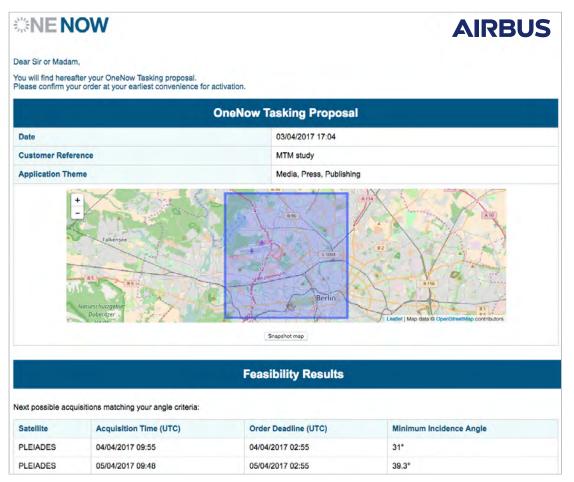

#### 4.2.3 Postpone or cancel OneNow

OneNow Tasking can be cancelled online up to 12 hours before the acquisition time. The time left prior to the cancellation deadline is displayed next to the Cancel button.

To cancel, *click* on **Cancel**. To confirm the cancellation, *click* **Valid** when the pop-up message appears.

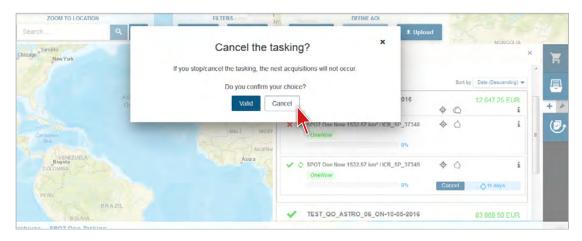

#### 4.2.4 Stop extra OneNow acquisitions

We commit to providing useful results. This means that if you haven't been provided with at least one image that meets a cloud cover rate of 10% or less after the three planned acquisitions, then additional acquisitions are made at a reduced additional cost until the cloud cover rate reaches 10% or less. However, during the extra acquisition period, you can **Stop** your additional OneNow acquisitions at any time. Then *click* **Valid** to confirm the cancellation.

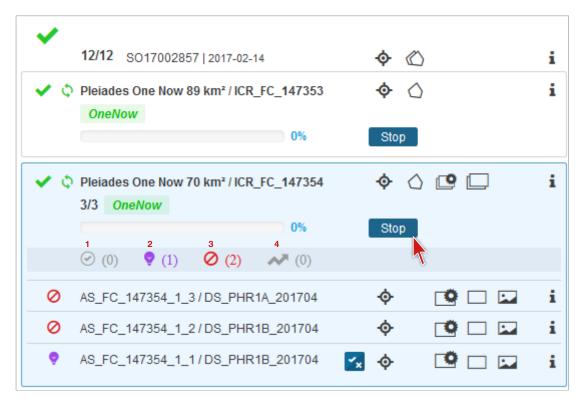

Within the **Stop** window, the selections you make will be indicated by one of four icons, which represent: Validated<sup>1</sup>, Proposed<sup>2</sup>, Rejected<sup>3</sup>, and 'Not yet analysed'<sup>4</sup>, as can be seen in the image above.

# 4.3 **OnePlan** – coverage within an agreed timeframe

OnePlan will provide you with the imagery you need. You select timeframes, dates and preferred sensor – we ensure you receive the right qualified coverage, perfectly matching your project milestones.

After selecting your AOI, *click* on **OnePlan** as your preferred One Tasking product.

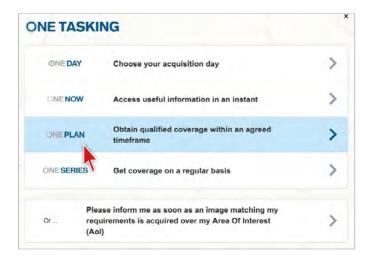

#### 4.3.1 Select Standard or Custom setting

Depending on your tasking requirements, first *select* either the **Standard** or **Custom** setting, then *select* the **Sensor** and define the available tasking parameters.

#### Standard

This option allows you to select standard tasking parameters; your tasking may be activated automatically and the new collection is delivered (also automatically) after acquisitions.

- Mono acquisition mode is set by default
- Max incidence angle (°) allows you to choose between 20° or 30°. Note that <20° viewing angle values are recommended for orthoimagery
- Max cloud cover (%) is set to 10% by default
- The **Comments** field gives you the opportunity to leave any comment for the tasking team, if needed.

| Sensor                  | SPOT                       | 4 |
|-------------------------|----------------------------|---|
| start date              | 2017-02-06                 |   |
| end date                | 2017-04-07                 |   |
| Max incidence angle (°) | 20                         | 4 |
| Max cloud cover (%)     | 10                         |   |
| Comments                |                            |   |
|                         | Early Diagnostic           |   |
|                         | Classification: Achievable |   |
|                         |                            |   |

#### Custom

This option allows you to select specific tasking parameters. If required, our tasking experts will study the feasibility of your tasking request and will send you the corresponding results. Your tasking order will be activated after the acceptance of the proposed tasking parameters and your order confirmation.

- Max incidence angle (°) allows you to refine the angle from 5–50°.
- Max cloud cover (%) can be set to 5%, 10% or 20% with a notification threshold for which you will receive proposed acquisitions.
- Acquisition Mode gives three options:
  - MONO a single satellite image of your AOI.
  - STEREO two satellite images of your AOI from different angles: one image across track and one image along track.
  - TRISTEREO three satellite images from three angles of your AOI: one image across track, one image at nadir and one image along track, providing detailed elevation information.
- 0 ONE PLAN Standard Custom SPOT Sensor \$ 2017-02-06 start date end date 2017-04-07 Max incidence angle (\*) 30 Max cloud cover (%) 10.0 ÷ Acquisition Notification 10 0 Threshold Acquisition Mode STEREO TRISTEREO Comments 0 Early Diagnostic
- Specify the B/H values.
  - The optimum B/H is dependent on the relief. If in doubt, our tasking experts will recommend the most adapted values.
- The **Comments** field gives you the opportunity to leave any comment for the tasking team, if needed.

#### **Early Diagnostic**

The Early Diagnostic section provides automated, early diagnostics with regards to the desired timeframe and specified location, size, angle and cloud constraints.

- **Classification:** Depending on the requested tasking parameters, the tasking is classified as achievable or challenging. If a feasibility study is required, the pricing will have to be confirmed.
- Automatic tasking activation: Yes means that your tasking will be immediately activated with the selected programming parameters. No means that our tasking team will confirm the feasibility of your tasking order.

You will also be informed about these statuses in your GeoStore order confirmation email when you place an order and at the checkout.

#### 4.3.2 Modify or cancel OnePlan

OnePlan orders can be modified, cancelled or stopped by sending an email to your usual Customer Care contact. Cancellation and modifications are possible before or after the acquisition start date, with a cancellation fee. All qualified images are invoiced. For more details on our conditions for cancellation, please refer to One Tasking Technical Specifications.

# 4.4 OneSeries – coverage on a regular basis

OneSeries provides the required intelligence at the frequency you choose.

After selecting your AOI, *click* on **OneSeries** as your preferred One Tasking product.

With the OneSeries option, once you have submitted your quotation request or order, our tasking team will study the feasibility of your request; the results will be sent to you together with the corresponding quotation.

#### 4.4.1 Set revisit parameters

There are two ways of setting revisit parameters: the regular or multiperiod modes.

#### 4.4.1.1 Regular

If regularly monitored, the AOI will be covered several times at regular intervals. A dead period between two acquisitions needs to be specified.

Within **Temporal Mode**<sup>1</sup>, *select* **REGULAR** to enable regular satellite imagery acquisitions. Within this temporal mode, the total **Number of observations**<sup>2</sup> between the **Start Date**<sup>3</sup> and **End Date**<sup>4</sup> need to be specified, as well as the **Period of time (number of days)**<sup>5</sup> between each imagery acquisition. The **Acquisition Notification Threshold**<sup>6</sup> allows you to set a cloud cover threshold for which you will receive proposed acquisitions. You can either accept or reject those acquisitions from the ongoing tasking.

# ONE TASKING × ONE DAY Choose your acquisition day > ONE DAY Access useful information in an instant > ONE PLAN Obtain qualified coverage within an agreed timeframe > ONE SERIES Get coverage on a regular basis >

| Sensor                                                              | Pléiades                                                                                                    | \$                          |
|---------------------------------------------------------------------|----------------------------------------------------------------------------------------------------|-----------------------------|
| 1 Temporal Mode                                                     | REGULAR                                                                                                    | +                           |
| 3 Start Date                                                        | 2017-09-01                                                                                                    |                             |
| 4 End Date                                                          | 2017-11-30                                                                                                    |                             |
| 2 Number of observations                                            | 3                                                                                                    | G                           |
| Period of time (number of<br>days) between two new<br>acquisitions. | 15                                                                                                    | G                           |
| Max Incidence angle                                                 | 30<br>The second bind generation quality can be determined<br>encountery lines with the incidences ranges > 30.0 | f you associate any article |
| Max Cloud Cover                                                     | 10.0                                                                                                    | :                           |
| 6 Acquisition Notification<br>Threshold                             | 10                                                                                                    | G                           |
| Acquisition Mode                                                    | MONO                                                                                                    | +                           |
| Comments                                                            |                                                                                                    | 6                           |

#### For example...

- Duration of the construction project: three months from 1 September to 30 November
- Monitoring request: three acquisitions
- Dead period: 15 days

Let's assume that a total number of three new acquisitions collected from 1 September to 30 November are required, with a minimum of 15 days between two acquisitions.

#### 4.4.1.2 Multiperiod

With **Temporal Mode** set to **MULTIPERIOD**, you can plan several acquisitions over the same AOI with your own custom periods. When acquisitions over the AOI are validated for one period, the tasking request is stopped until the next period starts.

When you *click* on **Date Range**, a calendar tool will open showing a number of date ranges from which you can *select* different acquisition periods. Each period is then displayed in a calendar overview and panel. Zoom in and out of the calendar overview by scrolling with the mouse.

Enter your comments or additional information about your specific request in the **Comments** field.

|             |           |                     |                 | 0 | N          | E       | SE      | EF          | RIE      | 25      | 5       | 1          |                |          |             |          |         | ç       |
|-------------|-----------|---------------------|-----------------|---|------------|---------|---------|-------------|----------|---------|---------|------------|----------------|----------|-------------|----------|---------|---------|
|             |           | s                   | ensor           |   | Pléia      | des     |         |             |          |         |         |            |                |          |             | \$       |         | ł       |
|             |           | Temporal            | Mode            |   | MUL        | TIPE    | RIOD    |             |          |         |         |            |                |          |             | ٥        |         |         |
|             |           | Date F              | Range           | ( | Click      | here    | e to cr | este        | your     | perio   | d or se | elect it . |                |          |             | 1        |         |         |
| 1           |           |                     |                 | _ | <b>m</b> 2 | 016-    | 11-25   | 1           |          |         |         | <b>m</b> 2 | 016-           | 11-25    |             |          |         |         |
| Nov<br>2016 | Dec       | Jan<br>2017         | Feb             | M | Мо         | Tu      |         | ct 20<br>Th | 16<br>Fr | Sa      | Su      | Мо         | Tu             | Ne<br>We | ov 20<br>Th | 16<br>Fr | Sa      | ><br>Su |
| 2010        | Max I     | ncidence            | angle           |   | 26<br>3    | 27<br>4 | 28<br>5 | 29<br>6     | 30<br>7  | 1       | 2       | 31         | 1              | 2        | 3<br>10     | 4        | 5<br>12 | 6<br>13 |
|             |           |                     |                 |   | 40         | 11      | 12      | 43          | 14       | 15      | 46      | 14         | 15             | 16       | 17          | 18       | 19      | 20      |
|             | Ma        | ax Cloud            | Cover           |   | 17         | 18      | 19      | 20          | 21       | 22      | 23      | 21         | 22             | 23       | 24          | 25       | 26      | 27      |
| -           | Acquisiti | ion Notifie<br>Thre | cation<br>shold |   | 24<br>31   | 25<br>1 | 26<br>2 | 27<br>3     | 28<br>4  | 29<br>5 | 30<br>6 | 28<br>5    | <b>29</b><br>6 | 30<br>7  | 1           | 2<br>9   | 3<br>10 | 4<br>11 |
|             |           |                     |                 |   |            |         |         |             |          |         |         |            |                |          |             |          |         |         |
|             | Ac        | quisition           | Mode            |   | MON        | 0       |         |             |          |         |         |            |                |          |             | \$       |         |         |
|             |           | Com                 | ments           |   |            |         |         |             |          |         |         |            |                |          |             | 0        |         | 1       |

In the example below, three periods are selected in January 2017. Each period is shown in the period tab beneath **Date Range** from where it can be deleted, if necessary.

|                                        |                                                                           |                                                                     | ÷      |
|----------------------------------------|---------------------------------------------------------------------------|---------------------------------------------------------------------|--------|
| Temporal Mode                          | MULTIPERIOD                                                               |                                                                     | \$     |
| Date Range                             | Click here to creat                                                       | te your period or select it 📰                                       | G      |
| Period 1 : 2017-09-01 00:00:00 - 2017- | 09-20 23:59:59 🔕 Period 2 :                                               | 2017-10-01 00:00:00 - 2017-10-20 23:59                              | :59 🙁  |
| loriod 3 : 2017-11-01 00:00:00 - 2017- | 11-20 23:59:59 😮                                                          |                                                                     |        |
| Period 1                               | Period 2                                                                  | Period 3                                                            |        |
| 2017                                   | Oct                                                                       | Nov                                                                 |        |
| Max incidence angle                    | 30<br>Be aware that geometric quality<br>processing level with an inciden | r can be deteriorated if you associate an ortho<br>cce angle > 20.0 |        |
| Max Cloud Cover                        | 10.0                                                                      |                                                                     | ¢      |
| Acquisition Notification<br>Threshold  | 10                                                                        |                                                                     | G      |
| Acquisition Mode                       | MONO                                                                      |                                                                     | 4<br>* |

#### For example...

- Duration of the construction project: three months from 1 September to 30 November
- Monitoring request: three monthly acquisitions

The customer defines three observation periods: 1–20 September, 1–20 October, and 1–20 November. He will receive one image per period = a total of three images.

#### 4.4.2 Set parameters

For **Temporal Mode**, both REGULAR and MULTIPERIOD, the following specifications can be selected:

- Max incidence angle: <20° allows you to refine the angle from 5–50°. Note that <20° viewing angle values are recommended for orthoimagery.
- **Max Cloud Cover** (5%, 10% or 20%) with a notification threshold for which you will receive proposed acquisitions
- The **Acquisition Notification Threshold** allows you to set a cloud cover threshold for which you will receive proposed acquisitions. You can either accept or reject those acquisitions from the ongoing tasking.
- And Acquisition Mode (MONO, STEREO, TRISTEREO) with the corresponding B/H values.

#### 4.4.3 Modify or cancel OneSeries

Please contact your usual point of contact at Airbus Customer Care to modify or cancel an order.

- **OneSeries Routine:** Cancellation and modifications are possible before or after the acquisition start date, with cancellation fee. All qualified images are invoiced.
- **OneSeries Critical:** Cancellation and modifications are possible, free of charge, up to 12 hours before image acquisition. However, a 100% cancellation fee applies within 12 hours of image acquisition.

For more details on our conditions for modification or cancellation, please refer to One Tasking Technical Specifications.

# 5 Confirm an order – checkout

After products are chosen and added to the basket, *click* on the cart icon<sup>1</sup> (top right) to view your basket content and proceed to checkout.

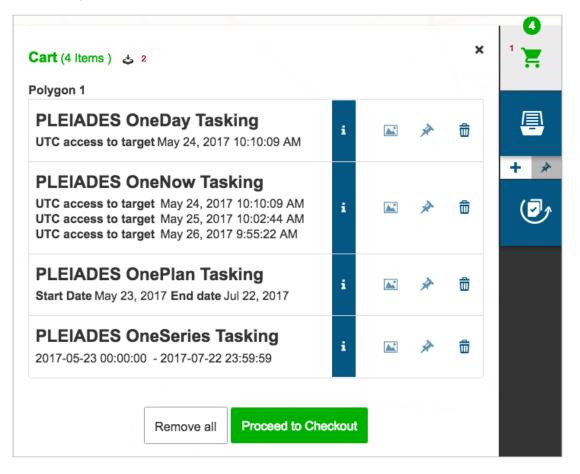

In the example, four products were added to the cart: OneDay, OneNow, OnePlan, and OneSeries.

To download your order summary, *click* on the download link<sup>2</sup> to the right of **Cart (x Items)**.

# 5.1 Define your global order option

At Checkout, you can *select* the most appropriate **Delivery mode** and processing options.

| Back to map     Options           | Delivery & Payment                           | Confirmation               |
|-----------------------------------|----------------------------------------------|----------------------------|
| heckout                           |                                              |                            |
| Total cost: €31,970:00 €28,773.00 |                                              | Proceed 51                 |
| Global Order Options              |                                              |                            |
| Delivery mode                     | Physical Media (DVD, HDD or USB Key) (60.00) | <ul> <li>Medify</li> </ul> |
| Delivery mode                     | P ?                                          |                            |
|                                   |                                              | ~ Confirm                  |

You can also view and modify processing parameters, including:

- 1 The radiometric processing options
- 2 The spectral band combination
- 3 The orthorectification DEM reference
- 4 The coordinate system
- 5 The pixel coding
- 6 The product formats
- 7 The licence

| PLEIADES OneNow Tasking             | Price                          |                       | Involced Surface: 11                | 5 km²                                                                               |  |  |  |
|-------------------------------------|--------------------------------|-----------------------|-------------------------------------|-------------------------------------------------------------------------------------|--|--|--|
| Geometric Processing                |                                | Ortho                 |                                     |                                                                                     |  |  |  |
| Spectral Bands<br>Combination       | PMS - Pansharpened 50cm 4-band |                       | Polygon 1 (115 km²)                 |                                                                                     |  |  |  |
| Product formats                     | DIMAP - Regular J              | PEG 2000              | Coordinate sys                      | tem WGS 84 / UTM Zone 33N                                                           |  |  |  |
| Pixel Coding                        | 12 bits (JPEG 2000             | ) / 16 bits (GeoTIFF) | Extended Angle<br>UTC order deadlin | true<br>ne Feb 23, 2017 2:55:00 AM                                                  |  |  |  |
| License                             | CAT3 - EULA (up to<br>users)   | o 5 affiliated end    | UTC access to tar                   | rget Feb 23, 2017 10:02:44 AM<br>Feb 24, 2017 9:55:23 AM<br>Feb 25, 2017 9:48:09 AM |  |  |  |
| Orthorectification Dem<br>Reference | Best available                 |                       |                                     | 1.4° - 50°<br>0.7° - 50°<br>8.9° - 50°                                              |  |  |  |
| Radiometric processing              | Basic                          |                       | _                                   |                                                                                     |  |  |  |
|                                     | ✓ Modify                       |                       |                                     |                                                                                     |  |  |  |

# 5.2 Set the delivery, payment and voucher information

Your accuracy when selecting your **Primary Market**<sup>1</sup> from the pull-down menu options will help our tasking team to carry out the feasibility study, and our marketing team to understand which market you are working on. Once you click to proceed with your order, you can *enter* your **Delivery information**<sup>2</sup> and **Payment**<sup>3</sup> details.

You will also be able to activate your voucher, if valid. Enter the voucher code in the **Voucher**<sup>4</sup> field and *click* **Submit**<sup>5</sup> to activate it.

| checkout                                                                                               |                     |                             |
|----------------------------------------------------------------------------------------------------|---------------------|-----------------------------|
|                                                                                                    |                     |                             |
| Total cost:                                                                                            |                     | Y Proceed >                 |
| Please provide a name for this order.<br>Choose a reference name (such as an internal project number). |                     |                             |
| Name * Title of your order                                                                             |                     |                             |
| Specify your market                                                                                    |                     |                             |
| Primary Market * 1 +                                                                                   | Secondary Market    | •                           |
| Please provide your delivery information.                                                              |                     |                             |
| End user(s) * Name Surname                                                                             | Address *           | First address line          |
|                                                                                                    | Address (cont.)     |                             |
|                                                                                                    | City *              | City                        |
|                                                                                                    | State /<br>Province | Stata / Province            |
|                                                                                                    | ZIP Code *          | 0000                        |
|                                                                                                    | Country *           | Albania                     |
| Payment                                                                                                | Purchase order      | Available purchase order(s) |
| Purchase order \$                                                                                      | DEMO (Remaining: €  | \$873,436.66)               |
| Voucher                                                                                                |                     |                             |
|                                                                                                    | Validity            | Amount Currency             |
| Star jour relative and offer an Euderic. 5 Submit                                                      |                     |                             |

# 5.3 Confirm your order

Once you have completed all fields, *click* on **Proceed**<sup>6</sup> and you will see your order summary. Tick to accept the product licence for the order, and the terms and conditions, then you can print your order summary.

Click Proceed to place your order. You will receive an order confirmation by email.

# 6 Your order

# 6.1 See your ordering status

Click on the Order Status icon on the right of the map to track your orders.

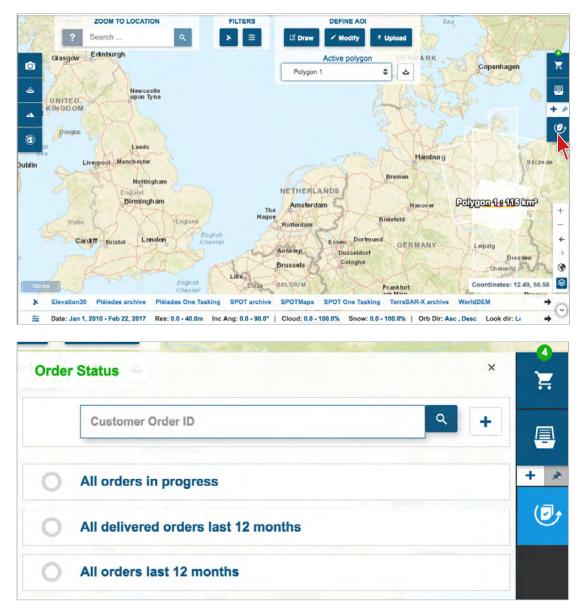

# 6.2 Follow your acquisitions

You can view the progress of your acquisitions in this section. For example, if you have tasked OnePlan, every time a validated acquisition is made of your AOI, then the percentage of completion of your tasking is updated accordingly. You can also accept or reject ('refuse') new acquisitions.

When you click on a proposed acquisition (the blue tinted area in the order status – see Proposed, Rejected and Validated screenshots below and on page 27), user confirmation is required. One of two possible pop-ups will appear:

#### • User confirmation pop-up

The validated acquisition does not end the tasking (the most frequent case).

|   | Valid / Refuse scene                                                                                                    |
|---|----------------------------------------------------------------------------------------------------|
| E | If you validate the scene, it will be delivered. Then you will be allowed to stop the tasking or not.<br>If you refuse the scene, the tasking will not be stopped. |
|   | Valid Refuse Cancel                                                                                                    |

#### User confirmation - continue or end the tasking?

The validated acquisition could end the tasking (because the entire AOI has been acquired), in that instance we ask the user if they want to continue collecting images over the area.

| 5 | √alid /                                                             | Refuse scene       | 9      |  |  |  |  |  |  |
|---|---------------------------------------------------------------------|--------------------|--------|--|--|--|--|--|--|
|   | You have validated the scene. Do you want to stop the tasking also? |                    |        |  |  |  |  |  |  |
| E | Stop the tasking                                                    | Resume the tasking | Cancel |  |  |  |  |  |  |
| L |                                                                     |                    |        |  |  |  |  |  |  |

During the tasking observation period, **Proposed acquisitions** become available. Proposed acquisitions are recently acquired images, which are close to the requested criteria but don't perfectly match them. For example, the proposed acquisition might have more cloud coverage than you initially specified. In this case, the customer has two possibilities: to validate and accept the image or to reject it.

- Validate the image: the customer accepts the new acquisition, which is then considered as a validated image; the new acquisition will be processed and delivered as soon as possible. The tasking over this area will then end.
- **Reject the image:** the customer rejects the proposed image and the tasking keeps attempting to collect the area in order to get an acquisition matching their criteria.

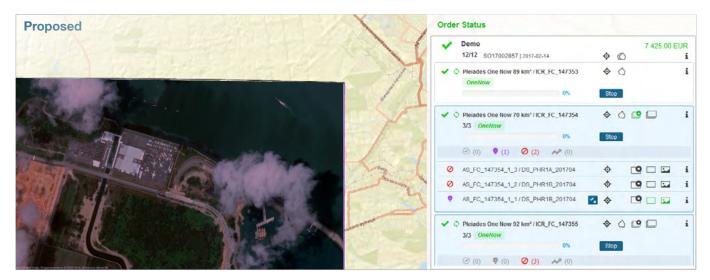

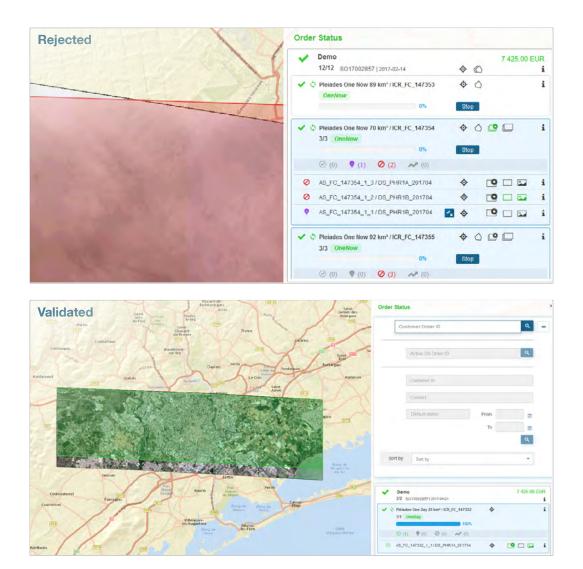

# 7 Annex

# 7.1 Create a Premier Account

You will first need to create a Web account by registering; *click* on Join/My account.

Once the account is created, you can either *go to* **Customer's Gate** or *click* on **Buy** or **Follow** on the GeoStore homepage, where you will need to fill in the form with your banking details.

Following a verification process, which may take some days, you're all set up.

# 7.2 Frequently asked questions and issues

To see the frequently asked questions and answers, please follow the link:  $goo.gl/M5LGJ\nu$ 

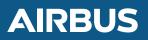

Australia, Brazil, China, France, Germany, Hungary, Singapore, Spain, United Kingdom, United States

y @AirbusSpace www.intelligence-airbusds.com

This document is not contractual. Subject to change without notice. All rights reserved.